# 【新規作成】免税事業者

### ①「発行TOP」→「新規作成」

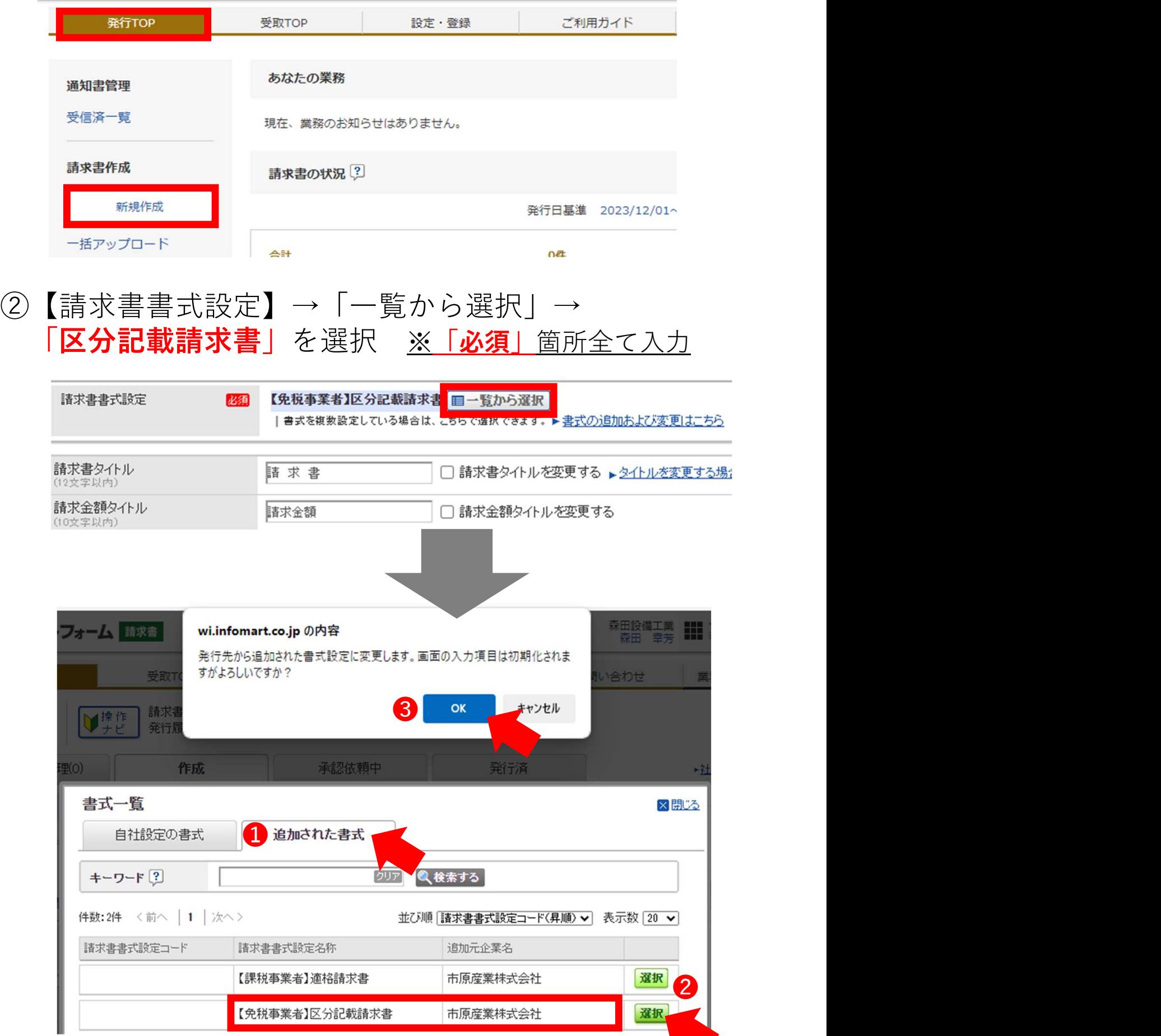

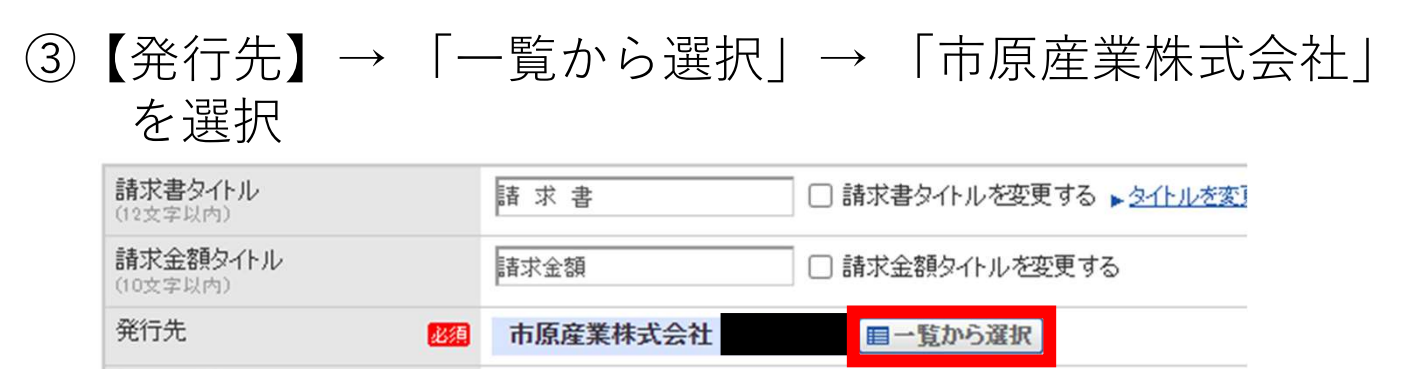

請求書番号 (20文字以内)

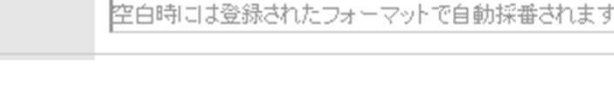

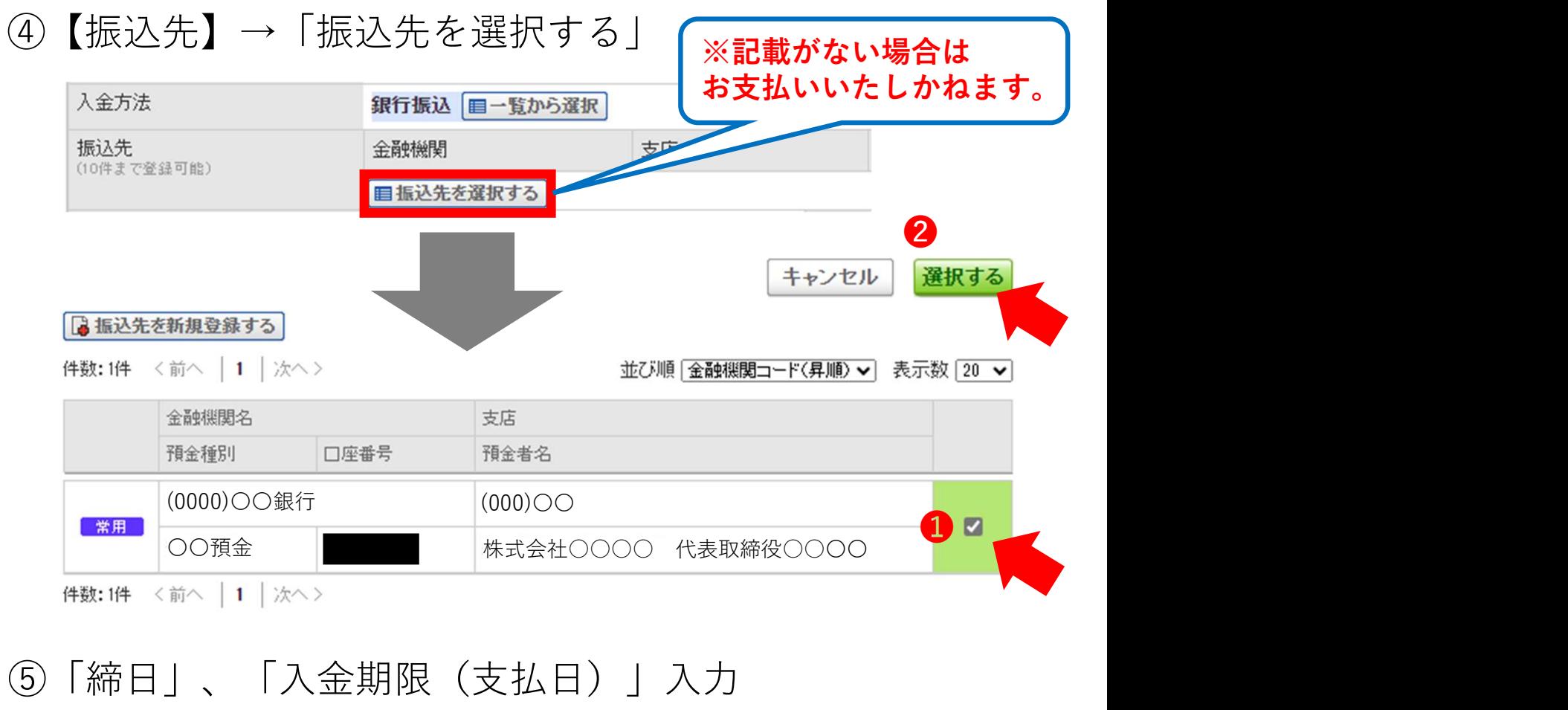

## ⑤「締日」、「入金期限(支払日)」入力

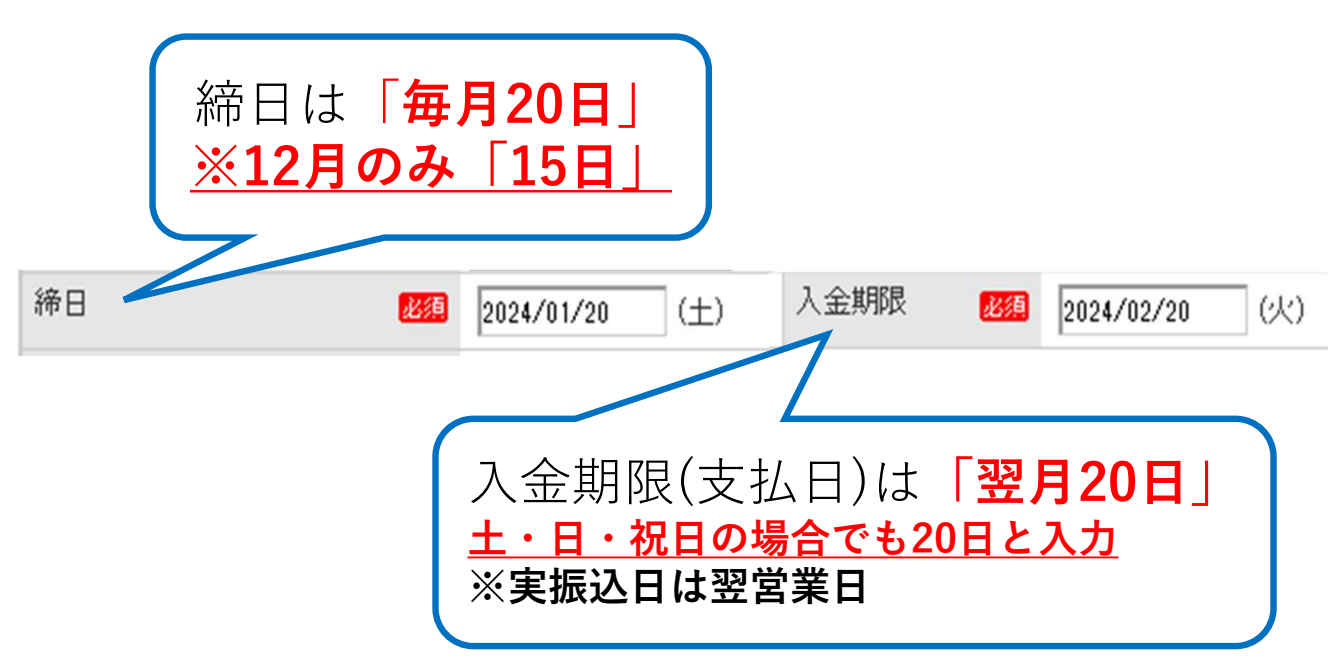

#### ⑥【添付ファイル】→「添付ファイルを選択・確認する」 ※添付する明細等がある場合はPDFに変換し添付する

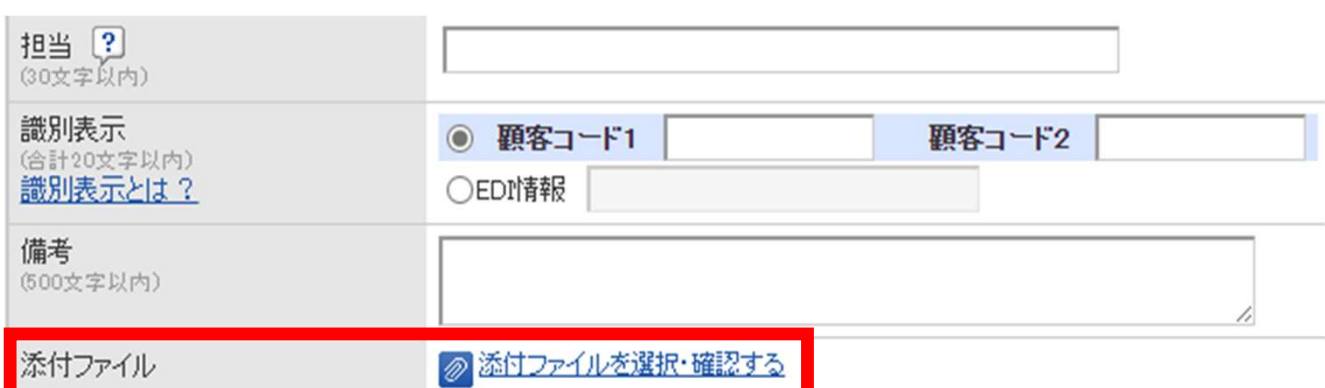

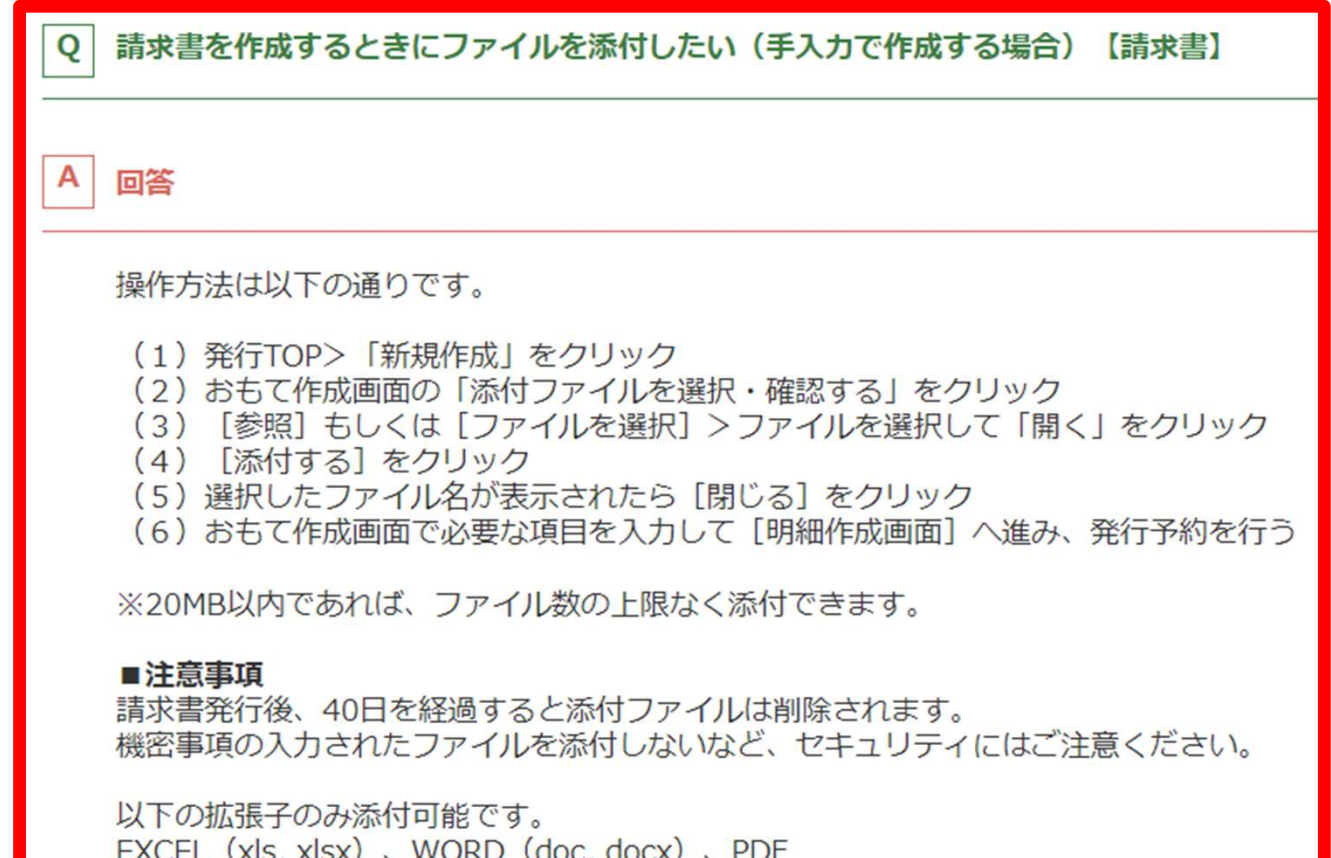

#### ⑦おもて作成画面の入力が完了したら「明細を作成する」

▶ 明細を作成する

#### ⑧請求明細を入力 ※「必須」箇所全て入力

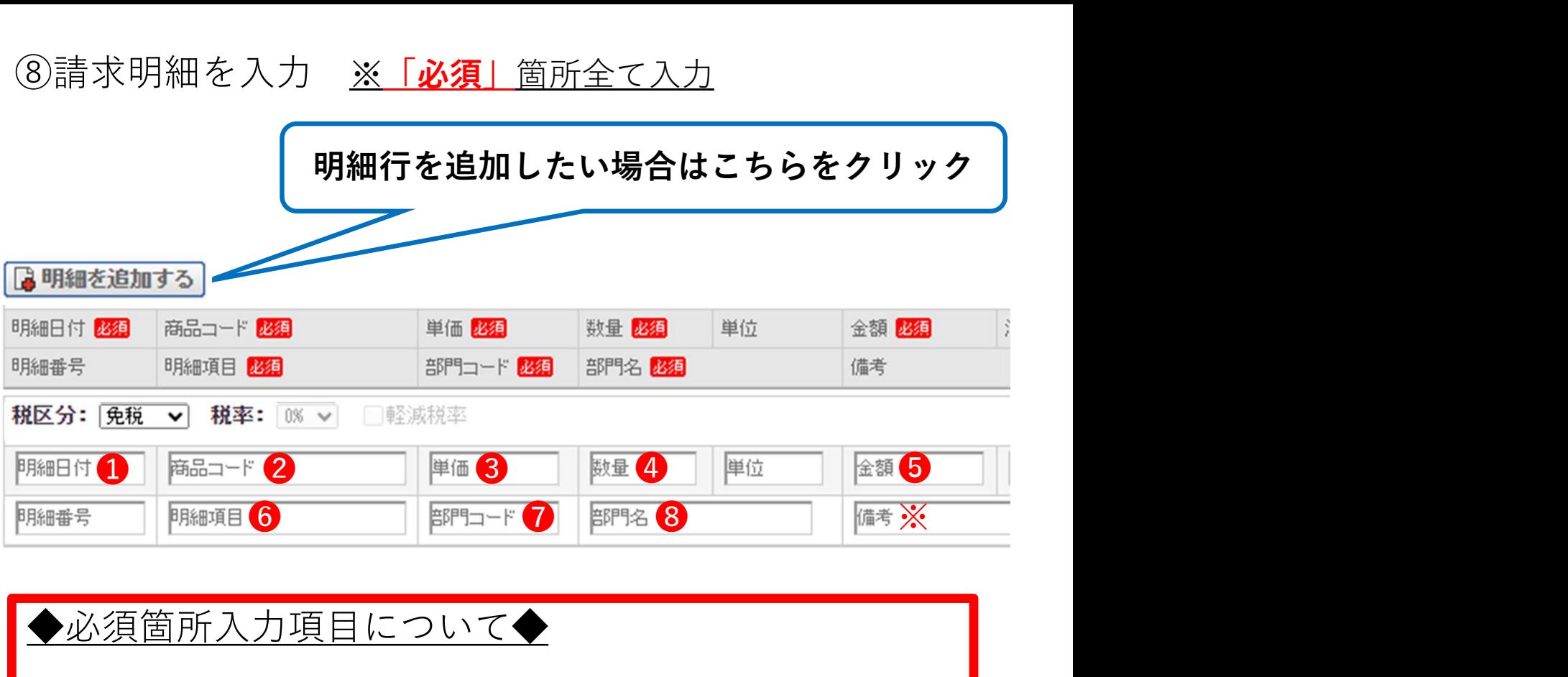

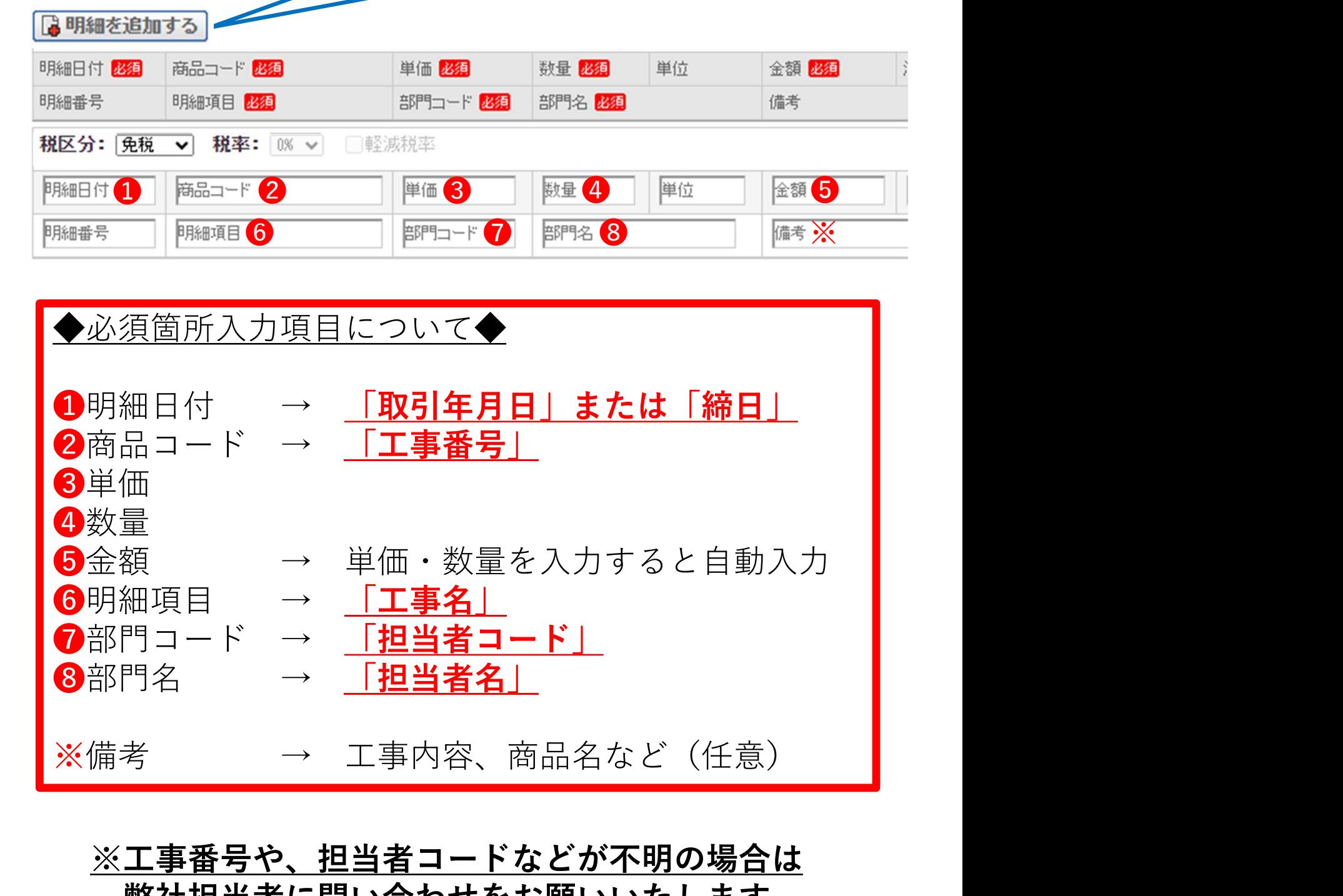

#### ※工事番号や、担当者コードなどが不明の場合は 弊社担当者に問い合わせをお願いいたします。

# ⑨ 今回請求金額等が正しく入力されているか確認 ※単価・数量入力すると自動入力

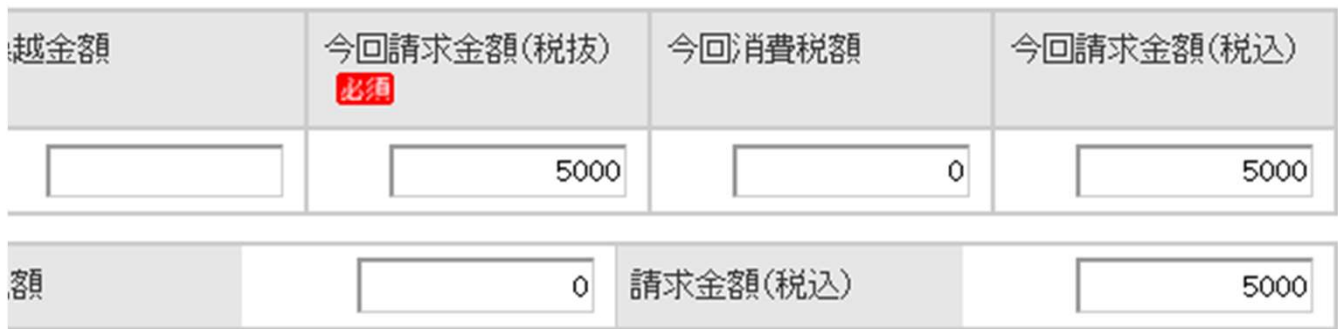

⑩発行開始日時を確認し「発行予約」へ

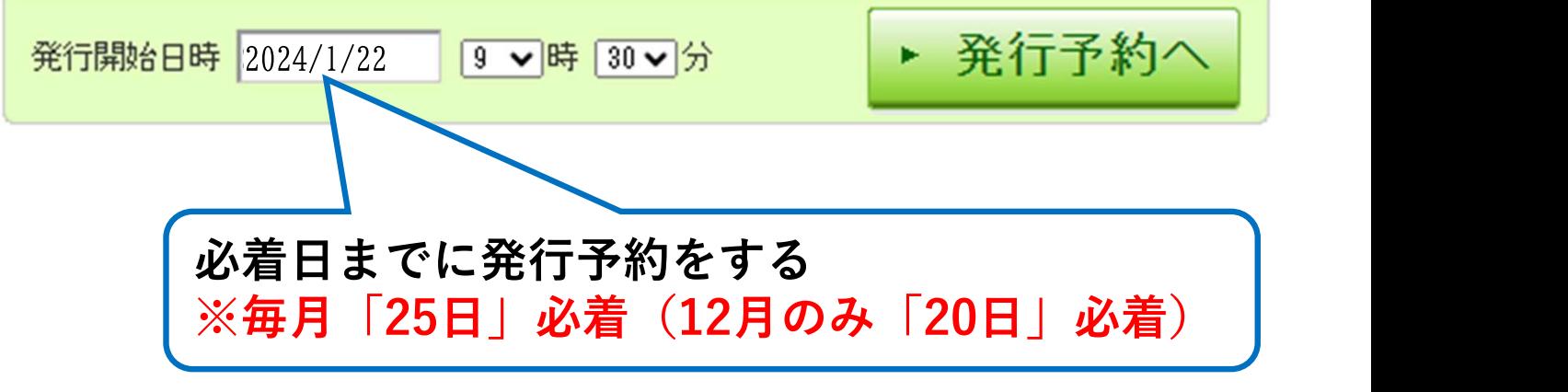

⑪入力内容を最終確認し、問題なければ「発行予約する」

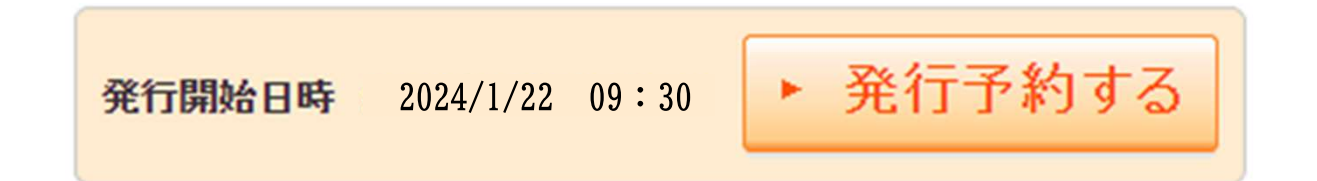

⑫下記文章が表示されたら発行予約完了

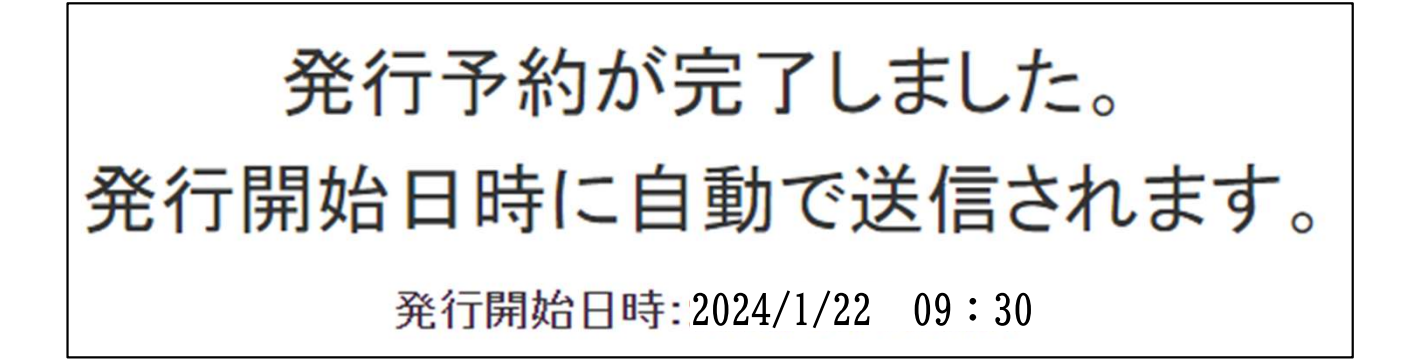